# **UCware Server installieren**

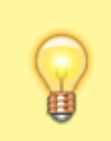

### **Hinweise:**

- Lesen Sie diesen Artikel vollständig, bevor Sie mit der Installation beginnen.
- Kontaktieren Sie im Zweifelsfall oder bei Problemen den UCware-Support.

In diesem Artikel erfahren Sie, wie Sie einen UCware Server auf vorhandener IT-Infrastruktur installieren. Der Artikel richtet sich an System-Administratoren bei Endkunden und Partnern der UCware GmbH und gilt für Standard-Installationen der Telefonanlage.

# **Installation vorbereiten**

**Sicherheitshinweis:** Stellen Sie sicher, dass die Kommunikation zwischen dem UCware Server und dem Internet jederzeit durch eine Firewall bzw. einen Session Border Controller (SBC) geschützt ist.

Für die Installation eines UCware Servers sind die folgenden Gegebenheiten erforderlich:

- Ubuntu Server 20.04 LTS x64 (Focal Fossa) als [ISO-Abbild](https://releases.ubuntu.com/focal/ubuntu-20.04.6-live-server-amd64.iso)
- der Benutzername und das Paketserver-Passwort des Kunden vom [UCware Partnerportal](https://portal.ucware.com/)
- ein gültiger Lizenzschlüssel für den UCware Server, erhältlich bei unserem [Vertrieb](https://www.ucware.com/ip-telefonanlage/kontakt/)

# **Ubuntu Server einrichten**

UCware empfiehlt, die Telefonanlage auf einem virtuellen Ubuntu Server zu installieren. Gehen Sie dazu wie folgt vor:

- 1. Erstellen Sie eine virtuelle Maschine mit den folgenden Mindestanforderungen:
	- 2 CPU-Kerne
	- 4 GB Arbeitsspeicher
	- 80 GB Festplatte
	- 2 Netzwerkkarten (1x Telefonnetz, 1x LAN/Client/Upstream)

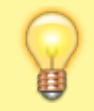

#### **Hinweis:**

Das Telefonnetz sollte zum Testen komplett abgetrennt sein, sodass die UCware dort einen DHCP-Server bereitstellen kann. Dies ist keine Voraussetzung, erleichtert das Testsetup aber erheblich.

- 2. Starten Sie die virtuelle Maschine mit dem ISO-Abbild als Installationsmedium.
- 3. Folgen Sie den Anweisungen des Installers. Beachten Sie dabei die folgenden Hinweise:
	- o Stimmen Sie verfügbaren Aktualisierungen des Installers zu.
	- Geben Sie falls erforderlich Ihre Zeitzone an.
	- Partitionieren Sie den Massenspeicher als ganze Festplatte ohne LVM.
	- Geben Sie bei der Profileinrichtung **ucware** als Server-Name an.
	- Geben Sie ein sicheres Passwort an.
	- o Stimmen Sie der automatischen Aktualisierung von Software-Paketen zu.
	- o Stimmen Sie der Installation des OpenSSH-Server-Pakets zu.
- 4. Beenden Sie die Installation und starten Sie die virtuelle Maschine neu.

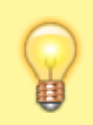

#### **Hinweis:**

Sichern Sie den Zustand der virtuellen Maschine als Schnappschuss. Auf diese Weise vermeiden Sie bei Problemen im weiteren Verlauf die vollständige Neueinrichtung des Ubuntu Servers.

## **UCware Server einrichten**

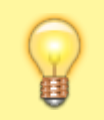

### **Hinweis:**

Die folgenden Darstellungen gehen von einer Windows-Umgebung mit PowerShell aus. Alternativ nutzen Sie für den Zugriff einen SSH-Client, zum Beispiel [PuTTY.](https://www.chiark.greenend.org.uk/~sgtatham/putty/)

Um die UCware-Pakete auf dem fertig eingerichteten Ubuntu Server zu installieren, gehen Sie wie folgt vor:

- 1. Greifen Sie per SSH auf den Ubuntu Server zu.
- 2. Melden Sie sich mit Ihrem Benutzernamen und Ihrem Passwort an.
- 3. Installieren Sie alle verfügbaren Aktualisierungen:

**sudo** apt full-upgrade

4. Wechseln Sie ins Verzeichnis **/tmp/**:

cd /tmp/

5. Laden Sie das UCware Installationsskript in das Verzeichnis herunter:

**wget** https://packages.ucware.com/installer.sh

6. Machen Sie das Skript ausführbar:

**chmod** +x installer.sh

7. Führen Sie das Skript aus:

**sudo** ./installer.sh

8. Folgen Sie den Anweisungen des Skripts. Dabei sind die folgenden Eingaben in der angegebenen Reihenfolge erforderlich:

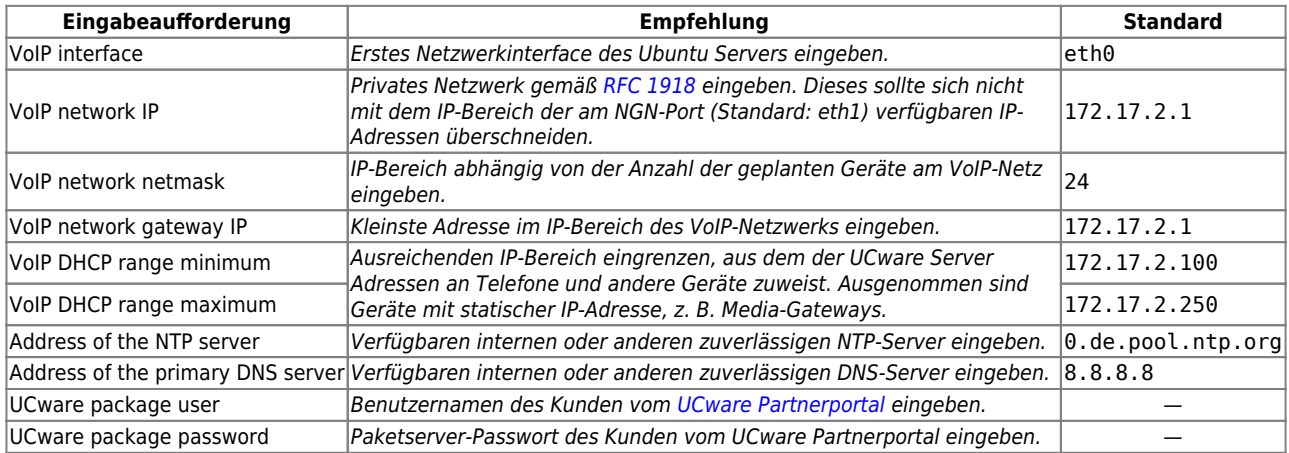

Abschließend zeigt das Skript eine Zusammenfassung an:

```
UCware installer
qqqqqqqqqqqqqqqqqqqSummaryqqqqqqqq
                                             \overline{\mathbf{k}}VoIP net address: 172.17.2.0/255.255.255.0
                                             x x x x x x x x x x x x x
 Router: 172.17.2.1
 Broadcast: 172.17.2.255
 DHCP range: 172.17.2.100 - 172.17.2.250
 UCware package user: richa testimments
 UCware package password: IQUPWOUSKITCHKER
 NTP server:
 DNS server: 8.8.8.8
 This UCware server will be configured using
 those settings, proceed?
 ū
                         \langle No \ranglek Yes >
```
9. Bestätigen Sie die Installation des UCware Servers mit der angezeigten Konfiguration. Das Skript führt die Installation automatisch durch und meldet den erfolgreichen Abschluss:

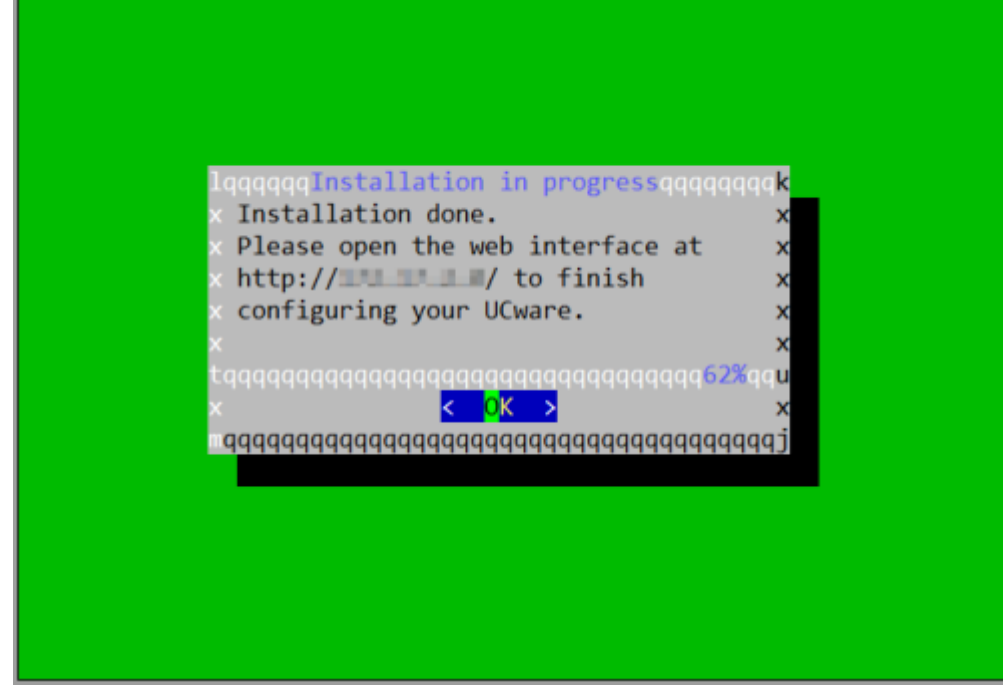

10. Rufen Sie über einen Webbrowser den UCware Admin-Client auf:

```
https://[IP UCWARE SERVER]/admin/
```
#### **Hinweis:**

Wenn die Verbindung fehlschlägt, nutzen Sie die folgenden Diagnosemethoden:

- Prüfen Sie die Kommunikation der Netzwerkgeräte mit [ip a](https://wiki.ubuntuusers.de/ip/).
- Prüfen Sie die Kommunikationsstrecken der Netzwerkgeräte mit ping.
- Prüfen Sie den Status der erforderlichen Dienste mit ucware-health.

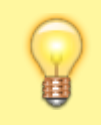

#### **Hinweis:**

Sichern Sie den Zustand der virtuellen Maschine als Schnappschuss. Auf diese Weise vermeiden Sie bei Problemen im weiteren Prozess der Inbetriebnahme die vollständige Neueinrichtung des UCware Servers.

## **Nächste Schritte**

Melden Sie sich über den Webbrowser am UCware Admin-Client an:

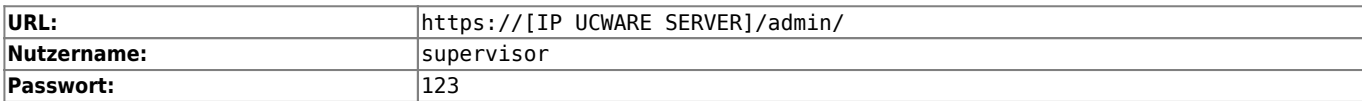

Ändern Sie das voreingestellte Passwort. Gehen Sie dazu wie folgt vor:

- 1. Klicken Sie in der Kopfleiste des Admin-Clients auf  $\frac{\times}{\cdot}$ .
- 2. Klicken Sie im Drop-down-Menü auf **Passwort ändern**.
- 3. Geben Sie das neue Passwort zweimal ein.

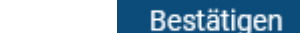

4. Klicken Sie auf .

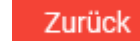

5. Beenden Sie den Vorgang mit

Laden Sie einen gültigen Lizenzschlüssel hoch. Lesen Sie dazu den Artikel [Lizenzen verwalten](https://wiki.ucware.com/adhandbuch/benutzer_gruppen/lizenz).

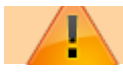

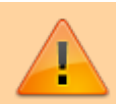

### **Sicherheitshinweis:**

Stellen Sie sicher, dass die Notrufeinstellungen des UCware Servers den internen Anforderungen entsprechen. Lesen Sie dazu den Artikel [Notruf-Einstellungen anpassen.](https://wiki.ucware.com/installationshandbuch/notruf)

Danach sind die folgenden administrativen Aufgaben erforderlich:

- [Portfreigaben überprüfen](https://wiki.ucware.com/installationshandbuch/portfreigaben)
- [Netzwerk-Schnittstelle einrichten](https://wiki.ucware.com/adhandbuch/system/nic)
- [Gateway-Gruppen einrichten](https://wiki.ucware.com/adhandbuch/routen/gw_gruppen)
- [SIP-Gateway einrichten](https://wiki.ucware.com/adhandbuch/routen/gateways)
- [Rufumschreibeprofile einrichten](https://wiki.ucware.com/adhandbuch/routen/rusp)
- [Ausgehende Routen einrichten](https://wiki.ucware.com/adhandbuch/routen/ausgehende)
- [Eingehende Regeln einrichten](https://wiki.ucware.com/adhandbuch/routen/eingehende)
- [Benutzern,](https://wiki.ucware.com/adhandbuch/benutzer_gruppen/benutzer/erstellen) [Benutzergruppen](https://wiki.ucware.com/adhandbuch/benutzer_gruppen/gruppen/benutzer) und [Berechtigungen](https://wiki.ucware.com/adhandbuch/benutzer_gruppen/gruppen/allg) einrichten

From: <https://wiki.ucware.com/> - **UCware-Dokumentation**

Permanent link: **<https://wiki.ucware.com/installationshandbuch/installer?rev=1686926970>**

Last update: **16.06.2023 14:49**

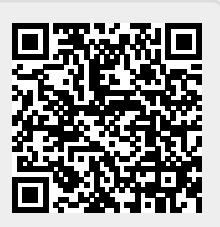